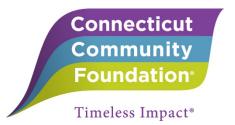

## Guide to Applying for Connecticut Community Foundation Scholarships on eGrants.net

- 1. <u>Creating a New Account</u>
  - a. Go to the eGrant Scholarship home page: <u>https://ccfscholarships.egrant.net</u>
  - b. Create a new user account by choosing the "create a new account" link
  - c. Once you have created an account, an email will be sent to you with your username and password

## Tip: This will be your account for both first time and reapplying scholarship recipients. It will allow you to access your submitted application after you apply.

| Connecticut<br>Community<br>Foundation<br>Timeless Impact* | We look forward to receiving your scholarship applications!<br>Connecticut Community Foundation fosters creative partnerships that build rewarding lives and thriving communities in 21 towns in Greater Waterbury and the Litchfield Hills. Each year, thanks to the extraordinary generosity of donors over many decades, the Foundation awards hundreds of scholarships to students in our region from all walks of life to help them achieve their dreams of a college education. |                                                                                                    |
|------------------------------------------------------------|----------------------------------------------------------------------------------------------------|----------------------------------------------------------------------------------------------------|
|                                                            | Please login to begin the scholarship application process.  Login: Password: Login If you do not remember your account information, click here. PLEASE NOTE: The Foundation has launched a new online application system for 2019. As such, all applicants will need to create a new account.  If you need any assistance using this grant portal, contact support@conncf.org.                                                                                                    | <i>Tip:</i> Stuck?<br>Use the help<br>icon on the<br>top right<br>corner of<br>your screen<br>for directions<br>on how to<br>navigate<br>eGrants. |
|                                                            | Connecticut Community Foundation, 43 Field St., Waterbury, CT 06702<br>www.conncf.org<br>eGrant.net is a product of Bromelkamp Company, LLC.<br>This product or portions thereof is manufactured under license from Carnegie Mellon University.                                                                                                    |                                                                                                    |

- 2. Starting a Scholarship Application
  - a. Below is a screen shot of the welcome screen, which provides an overview of the Foundation's scholarship opportunities.
  - b. First, identify if you are applying for a General Scholarship (the majority of students) or a Special Scholarship (for special awards as listed).
  - c. Second, identify if you are applying for a Renewal Scholarship (if you <u>have</u> received a Foundation scholarship previously) or a First-Time Scholarship (if you have <u>not</u> received a Foundation scholarship previously).
  - d. You can start a scholarship application in one of two ways: Click on the appropriate link on the main screen **or** choose a link under "Opportunities" on the left sidebar.

## Tip: Call us (203) 753-1315 or email support@conncf.org if you are not sure which application to use.

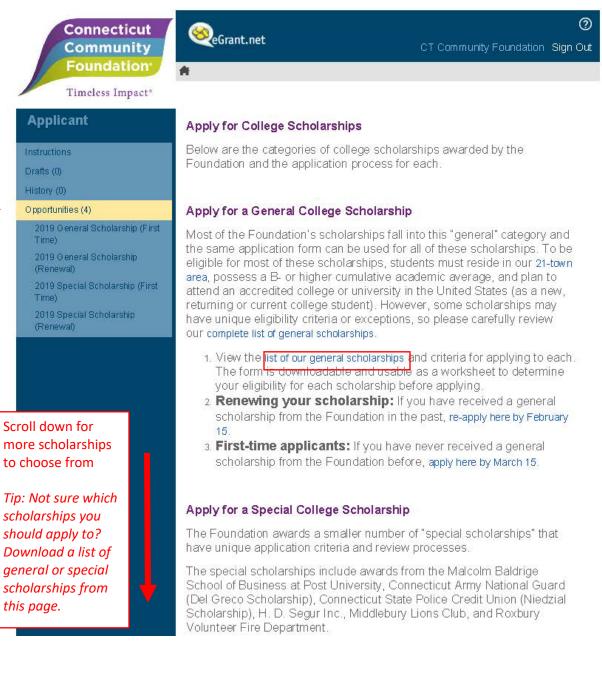

## 3. Completing the Scholarship Application

a. Review the Overview/Eligibility Section

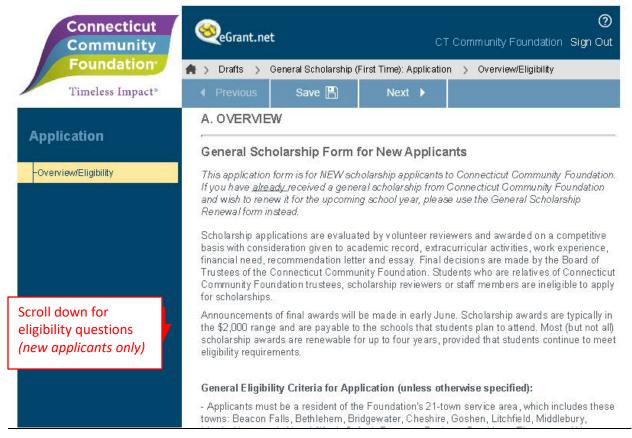

b. Determine which scholarships you are eligible to apply to, and check them off.

| Connecticut<br>Community | <sup>™</sup> eGrant.net                                                                                                    | Connecticut Community Foundation S                                                                                                    |
|--------------------------|----------------------------------------------------------------------------------------------------|----------------------------------------------------------------------------------------------------|
| Foundation               | 🚔 > Drafts > General Scholarship (First Time): Application > Scholarship Select                                                                                                    | tion                                                                                                    |
| Timeless Impact*         | ∢ Previous Save 🖺 Next 🕨                                                                                                    |                                                                                                    |
|                          | SCHOLARSHIP LISTING                                                                                                    |                                                                                                    |
| oplication               | General Scholarship Funds: Scholarships at the Connecticut Community                                                                                                    | Foundation have different eligibility criteria.                                                                                                    |
| verview/Eligibility      | Step #1: Please print out and complete the General Scholarship Workshee                                                                                                    | et for your reference before moving on to the checklist below.                                                                                                    |
| cholarship Selection     | Step #2: If you meet all criteria for a scholarship on the Worksheet, then ch<br>requirements. You may check off as many scholarships as you are eligible<br>simultaneously - if you check off every scholarship, your application will be                                                                                                    | for. It is not possible for any one student to be eligible for every scholarshi                                                                                                    |
|                          | <ul> <li>Regional Scholarship</li> <li>Doris and Joel Abramson Scholarship</li> <li>Anita C. Behan Scholarship</li> <li>Dr. Susie Beris "Seize the Day" Scholarship Fund</li> <li>Brown-Garrison Memorial Scholarship</li> <li>Brownstein Family Scholarship</li> <li>Nancy Camp Scholarship (by the Elisha Leavenworth Foundation)</li> <li>Richard D. Coe Scholarship (by Ion Bank)</li> <li>Richard J. Corey Memorial Scholarship</li> <li>Isabelle V. Curtiss Education Fund Scholarship</li> <li>Darrell S. Daniels Scholarship</li> </ul> | <ul> <li>Charles F. Mitchell Scholarship</li> <li>Mothers Fund Scholarship</li> <li>George M. and Mary Oliver Scholarship</li> <li>Dr. John and Brigitte Palesty Scholarship</li> <li>Palladin Scholarship</li> <li>Lynne, Anthony, Marnee, and Dean Palladino Scholarship</li> <li>Joseph A. and Kyungsook K. Petrahai Scholarship</li> <li>Heather Lo-Ann Rybinski Memorial Scholarship</li> <li>Sirop Family Scholarship</li> <li>Smaller Manufacturers Association Scholarship</li> </ul> |

Saving Tip: The application will automatically save when you move from one page to the next. If you are stepping away from your computer, be sure to save (as shown above) before you leave. The website will time out, which may cause you to lose completed information.

- c. Complete the remainder of the application
- d. Once you have started the application you can save it at any time and come back to it. To access a draft application to keep working on it, log back in and:
  - i. Choose the *Draft* folder from the sidebar
  - ii. Check the box of scholarship application you would like to keep working on
  - iii. Choose *Edit* from the menu above

| Foundation:<br>Timeless Impact* | Contact Guidelines View Prer       | Edit Oelefe                |                      |                |
|---------------------------------|------------------------------------|----------------------------|----------------------|----------------|
|                                 | A                                  |                            |                      |                |
| Applicant                       | Title                              | Year Due Date              | Date Started         | Application ID |
| Instructions<br>Drafts (1)      | 🗐 Gerpral Scholarship (First Time) | 2019 3/15/2019 11:59:59 PM | 1/18/2019 2:17:31 PM | 521763         |

- 4. <u>Submitting Your Application</u>: Your application is not complete until you hit the *Submit* button
  - a. If you didn't fill in one or more required fields, you will now be prompted to do so\*
  - b. When complete, a new screen will appear saying that you have successfully submitted your application
  - c. An email will be sent to you with a PDF copy of your submitted application and all your attachments

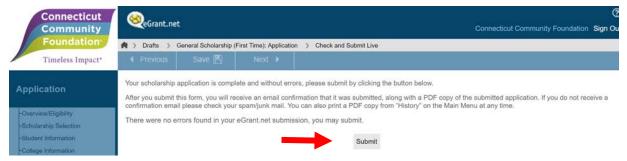

\* Note for New Applicants: You will not be able to submit your application until your Recommendation Letter has been electronically received. When received, you will be notified by email. At that time, you can log back in to the system to submit your application. Please leave adequate time before the deadline for your Recommender to complete this letter.

- 5. <u>Accessing Your Submitted Scholarship Application:</u>
  - a. Log into eGrants and choose the History folder from the left menu
  - b. All your submitted scholarship applications will be included here for you to refer to or download a PDF copy
  - c. Simply select the grant you want and choose the *View* option from the top menu

| Connecticut<br>Community                  | <sup>™</sup> ⊗eGrant.net         |               |      |                      | Connecticut Community Foundation Sign Out |
|-------------------------------------------|----------------------------------|---------------|------|----------------------|-------------------------------------------|
| Foundation<br>Timeless Impact*            | Contact Dankenses                | ar bat Determ |      |                      |                                           |
|                                           | A                                |               |      |                      |                                           |
| Applicant                                 | Title                            |               | Year | Submit Date          | Application ID                            |
| Instructions<br>Drafts (0)<br>History (1) | General Scholarship (First Time) |               | 2019 | 1/18/2019 3 20 05 PM | 521763                                    |